## SRVUSD-HOW TO CREATE A PARENT PORTAL ACCOUNT

Parents will receive an email with their personal GUID (Portal Activation key) when enrollment space is confirmed by the school site for either the current school year or next school year. If parent receive confirmation of enrollment space for their student(s) and do not receive an email with their GUID (Portal Activation key), they can contact the school site to obtain their personal Portal Activation key.

## Follow these steps to create your parent portal user account. Go to: <u>https://campus.srvusd.net/campus/portal/sanRamon.jsp</u>

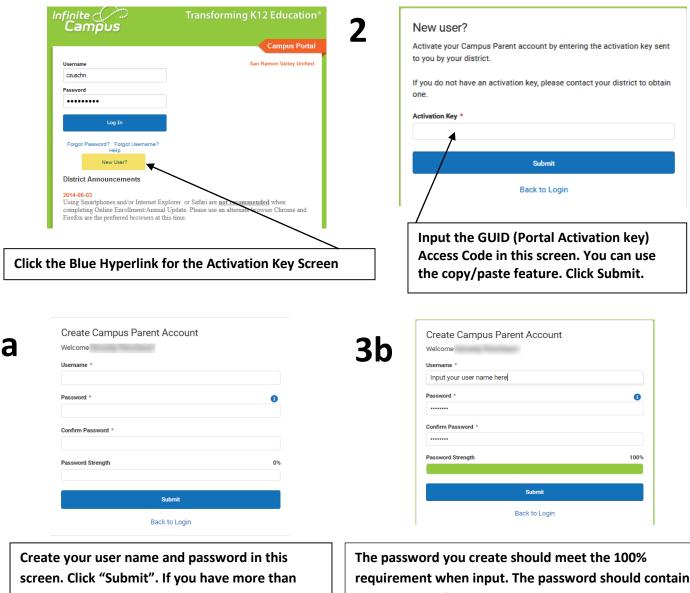

Create your user name and password in this screen. Click "Submit". If you have more than one student in the district, you only need to create one user account. This account will give you access to all students associated with you. The password you create should meet the 100% requirement when input. The password should contain a combination of alpha characters, numbers, and special characters. The password is case sensitive. Password length should be 8 to 10 characters.

If you experience any problems logging in, please contact the Tech Support Department at PortalHelp@srvusd.net

## SRVUSD-HOW TO CREATE A PARENT PORTAL ACCOUNT

| Success!<br>Congratulations! You have successfully created your Campus Parent<br>account! |                                                                                                    |                                       | Click here to get the Campus Portal<br>login screen.                                                                                  |  |
|-------------------------------------------------------------------------------------------|----------------------------------------------------------------------------------------------------|---------------------------------------|----------------------------------------------------------------------------------------------------|--|
|                                                                                           | Back to Login                                                                                                    |                                       |                                                                                                    |  |
| Par<br>Ir                                                                                 | an Ramon Valley Unified<br>rent Username<br>nput user name you created here                                                              |                                       | Enter the User name and password<br>you just created. Click Log In.                                                                   |  |
| F                                                                                         | Log In<br>orgot Password? Forgot Username? Help<br>Log in to Campus Student<br>Or<br>New User?                                           |                                       |                                                                                                    |  |
| Please ente                                                                               | ail<br>quired to set an account security email.<br>er the email address that can be used for security purposes. Ar<br>unt Security Email | n email will be sent to verify the ct | hange.<br>Account Security Email. This can<br>used if you forgot your password<br>user name.                                          |  |
| Confirm N<br>Enter Pas                                                                    | ew Account Security Email                                                                                                    | Log Off Save                          | Confirm the email address.<br>Enter your password. Click Save.                                                                        |  |
| -                                                                                         | ite ()<br>Impus                                                                                                    |                                       | To update any Account Settings<br>once in the portal go to the Person<br>profile in the upper right corner of<br>the screen. Click on |  |
| <u>Settings</u><br>्रीम्नु                                                                |                                                                                                    |                                       | Settings>Account Settings. Make<br>necessary changes by clicking on<br>the Update button.                                             |  |

PortalHelp@srvusd.net